## LearnIT2teach Avenue

## **Adding Audio to an Assignment Description**

Instead of simply providing leaners with a text assignment description, an instructor can record an audio introduction to an assignment.

To learn more options related to creating an assignment, go to the **Add an Assignment** document. Note: The steps to adding an audio recording to the instructions for an assignment also apply to labels, pages, forums, blogs or any Moodle module with the text editor toolbar.

## **Setting up an Assignment with a Text and Audio Prompt**

- 1. On your course, click the **Turn editing on** button.
- 2. In the topic where the link to the **Assignment** should appear, click on the **Add an activity or resource** link.

The **Add a new activity or resource** pop-up appears.

3. Select **Assignment** in the **Activities** tab.

The **Adding a new Assignment** page appears.

Settings in the General section are used to set the general information about the activity.

- 1. Type a descriptive name in the Assignment name text box.
- 2. Click in the Description box. Type the instructions you would like learners to read.

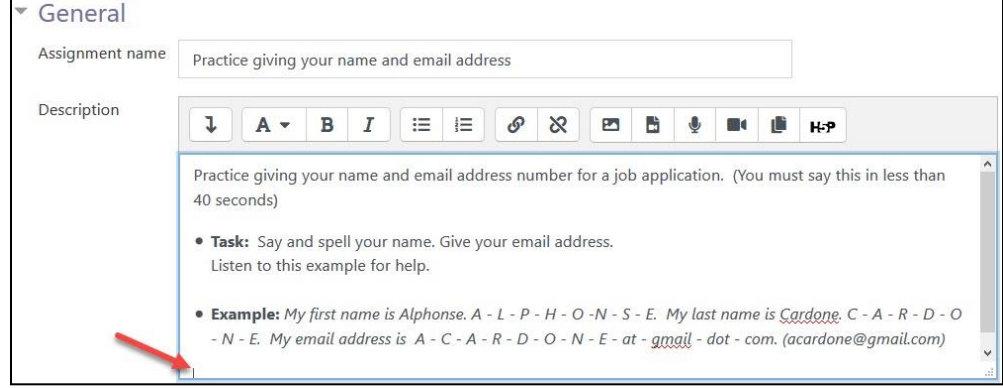

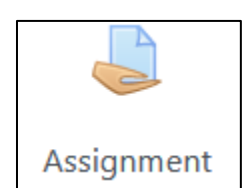

Turn editing on

 $\div$  Add an activity or resource

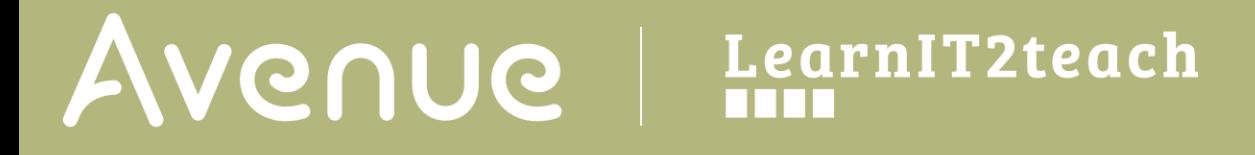

- 3. Move the insertion point to where you would like the audio player to display.
- 4. Click on the Record Mp3 icon.

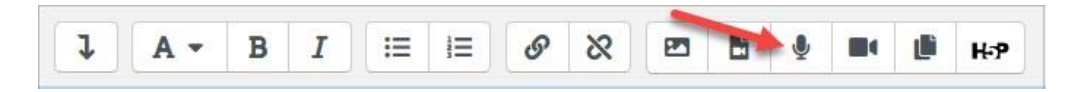

5. The Audio Player Settings pop up may appear.

Note that this pop up might look slightly different in different browsers.

6. Choose Allow to activate your computer's microphone.

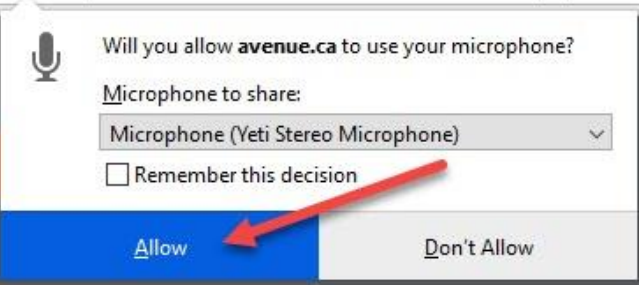

7. Click on the Start recording button.

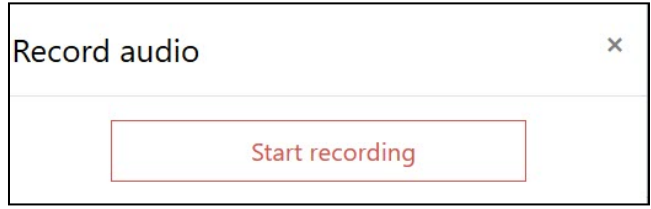

- 8. Speak into the microphone.
- 9. Click on the Stop recording button to finish recording your audio.

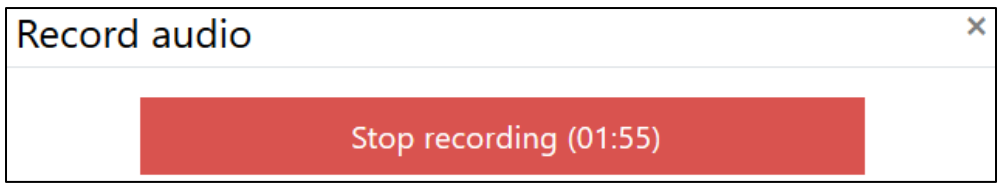

## AVENUE learnIT2teach

It is a good idea to preview the recording before inserting it into your course.

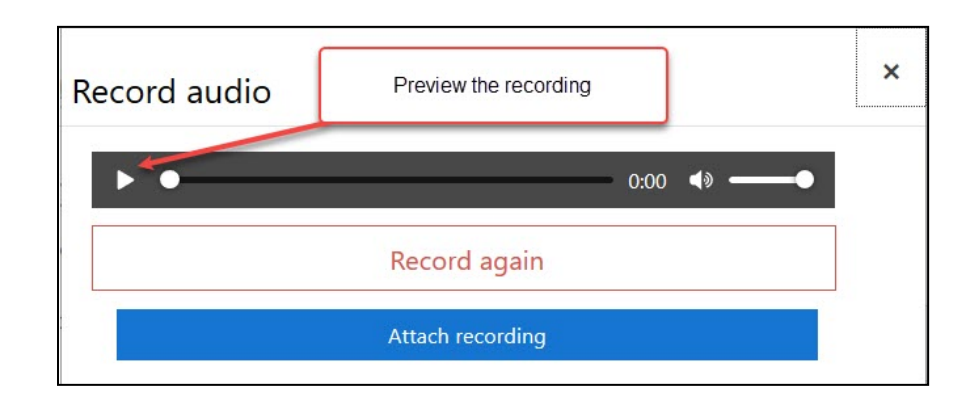

- 10. Press the Play button to preview your audio.
- 11. If the audio does not meet your expectations, record over this audio. (Go to step 11)
- 12. If the audio meets your expectations, click on the Attach recording button.
- 13. The audio is then converted and uploaded to a server. Depending on your connection and the length of recording, it may take between a few seconds to a minute.
- 14. Click on the **Insert** button.

The **audio player** will appear in the **Assignment** document.

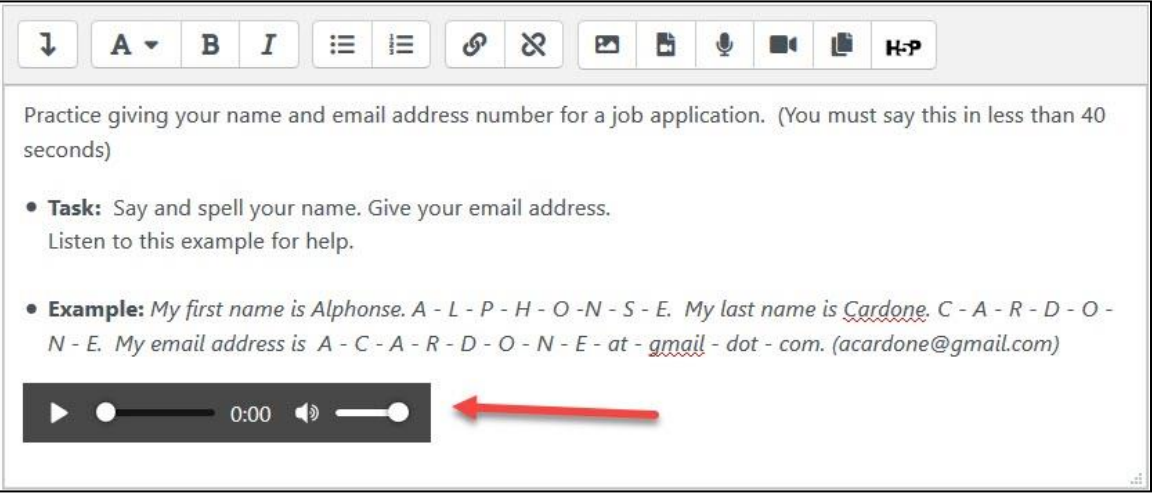

- 15. Complete the other sections for the assignment.
- 16. Click the Save and display button to save/update the activity.
- 17. On the Assignment page, you may hear/see a conversion message.
- 18. Use the Switch role to... student function to preview the activity. You can also use an unused student ID to test the assignment, in order to be able to see how marking it will work.

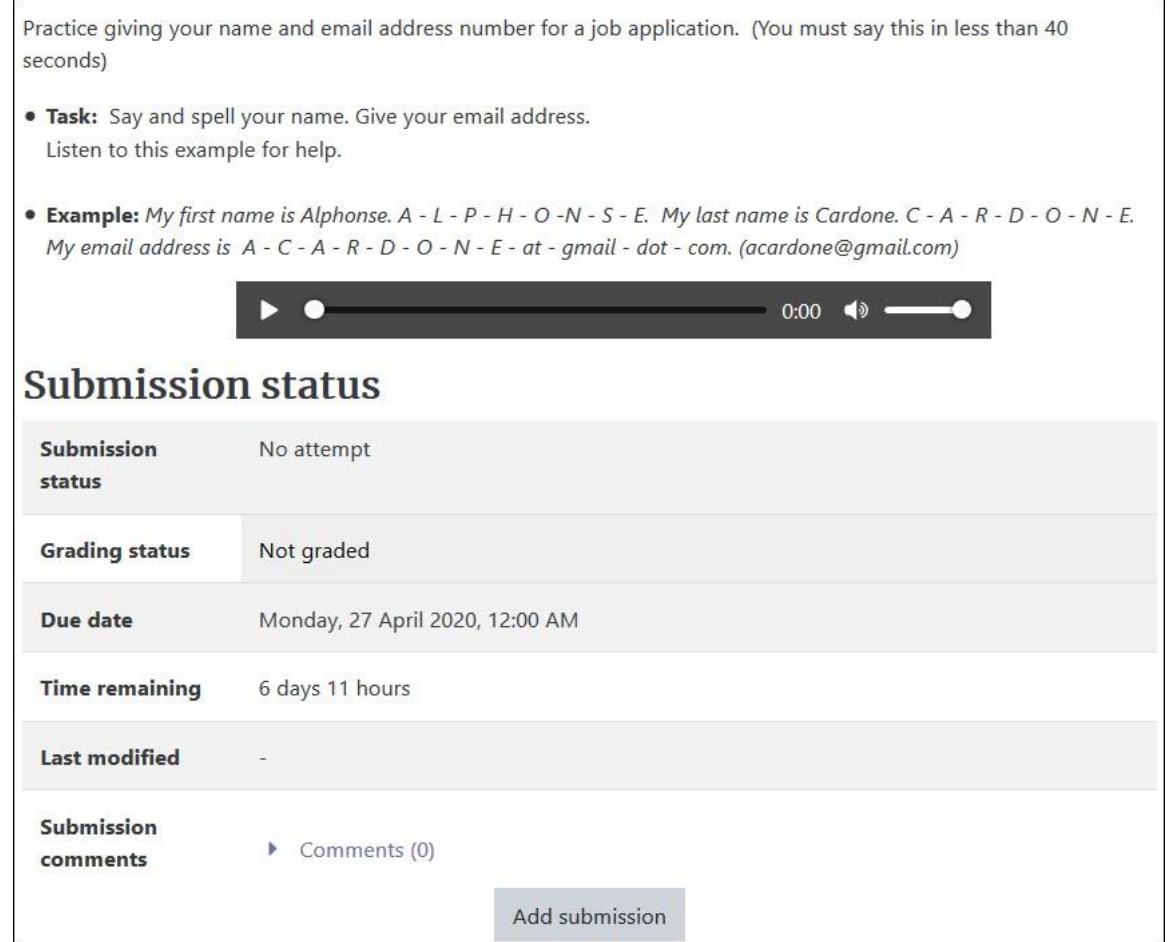